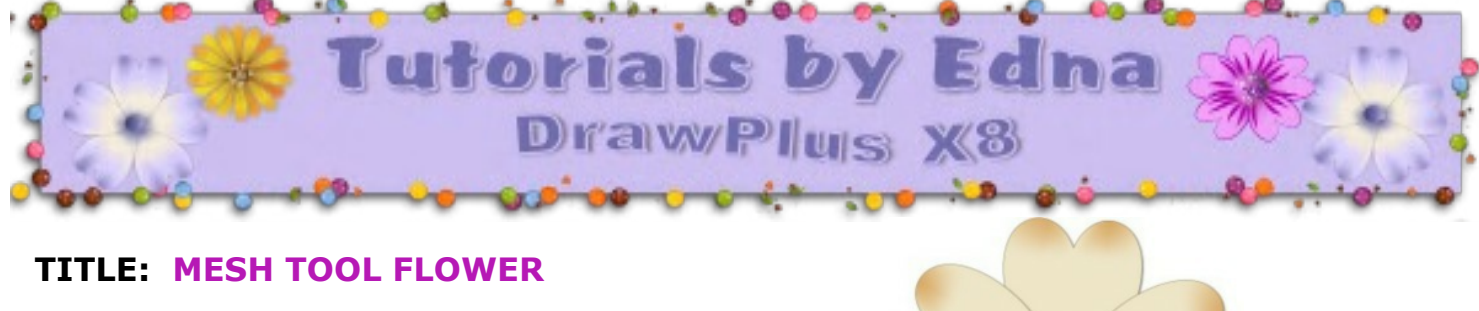

**Software:** Serif DrawPlus X8

**Author:** [Edna Munn](http://hosted.wwell.net/edna)

**Skill Level:** Beginner

**Supplies:** None

**Description**: This beginner tutorial will show you how to create a flower using the Mesh 

## **LET'S GET STARTED**

Choose the colours that you are going to use. You will need a light, medium and dark in the same colour range. This is the colour range used for this tutorial.

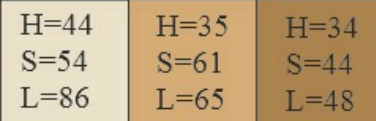

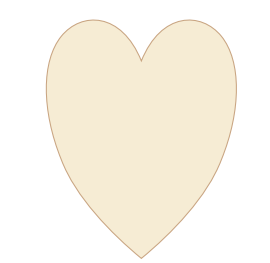

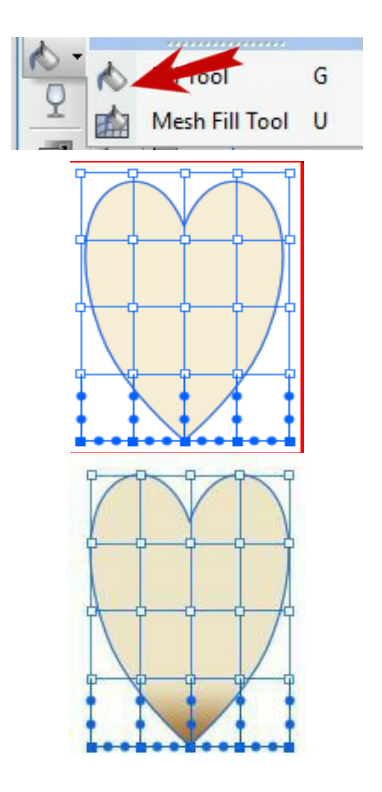

## Make the line width 0.5px in a medium shade of your chosen colour and set the fill colour to the light shade.

Click on the QuickShapes tool on the Drawing toolbar and select the Heart.

Hold down the Shift key and drag out the Heart shape, (not too big). This will be the first petal.

On the Drawing toolbar, click on the down arrow next to the Fill tool and choose the Mesh Fill tool from the list.

Drag a box around the bottom nodes on the Mesh.

Change the fill colour to a darker colour for the bottom of the heart by clicking on your darker colour.

Grab the centre node in the second line of nodes from the bottom and pull the node upward. This will drag the darker colour up through the middle of the heart.

Click on the left top node and holding down the Shift key click on the right top node so both are selected.

Click on your medium colour and this will fill the top shape of the heart.

Take your finger off the Shift key and pull the nodes upward until you are happy with how the petal looks.

Click on the Effects icon  $\int_{\mathbb{R}}$  in the Drawing toolbar.

Check the Drop Shadow and give the heart petal a subtle shadow of:

Blend: **Normal** Opacity: **39** Blur: **1.47** Colour: **Black Centre** Distance: **1pt** Angle: **150**

Click on the Pointer tool and then select your petal.

Blend Mode: Normal  $\overline{\phantom{a}}$ Opacity: 39 Blur:  $\overline{\wedge}$  $1.47pt$ Intensity:  $\overline{\triangle}$  $\overline{0}$ Colour: Lock: Centre Scale X: 100.00 Shear Y: - $0.00$ Δ Scale Y: 100.00 Shear X:  $0.00$  $\stackrel{<}{\rightharpoonup}$  $1<sub>pt</sub>$ Distance:  $\overline{\triangle}$ Angle: 150

raothecent

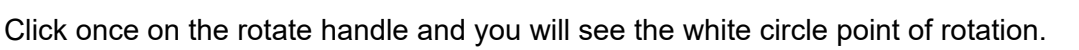

Click it again and drag it down past the bottom of the heart shape. This will set the rotation point for the petals.

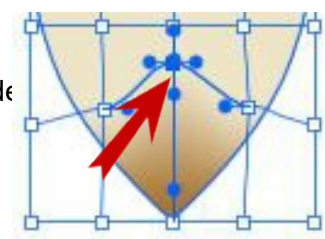

**Shift and clic** the second node

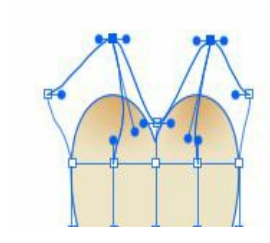

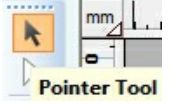

On the menu, select Tools\Transform.

On the Transform screen, set the values as shown below.

Rotate: **72 degrees**

Scale: **100%**

Copies: **4**

X and Y offset: **0**

Click OK and in one step you have a perfect flower.

Click on the QuickShapes in the Drawing toolbar and select the ellipse shape.

Holding down the Shift key, draw out a circle for the centre of the flower.

Click on the Bucket fill tool on the Drawing toolbar to activate the Context menu.

Choose Plasma from the Edit Fill drop down list.

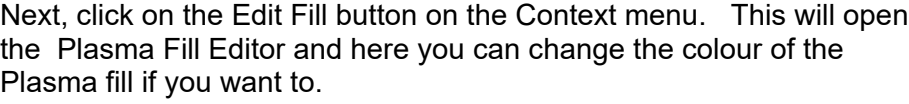

For this tutorial, the medium and light fill for the centre of the flower were used.

Feel free to add additional effects if you wish. Hope you enjoyed this mesh flower tutorial.

Copyright © Edna Munn. This document may not be translated, duplicated, redistributed through email

groups. I can be contacted at the PIRC Forum for permission or questions on this tutorial

You're invited to join the **[PIRC Forum](http://pirc-forum.com/)**[!](http://pirc-forum.com/) This is an active forum for PaintShopPro and DrawPlus users. You'll find a wonderful group of warm, friendly, talented, and knowledgeable people who are ready and willing to share their expertise with you. There are creative activities for all skill levels. This forum is "family friendly", 100% free, and everyone is welcome.

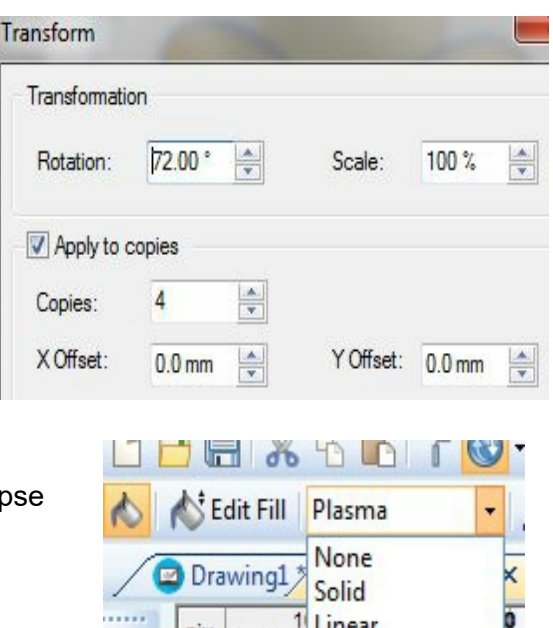

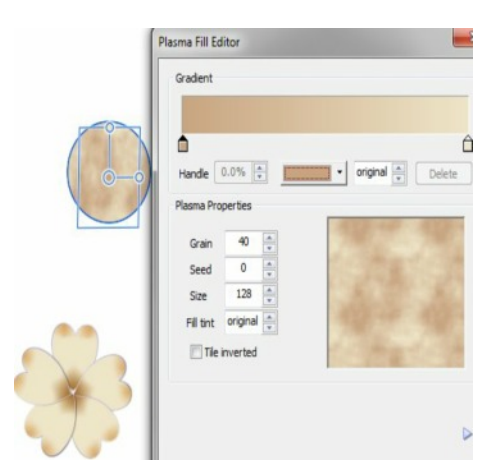

Linear

Radial

**Ellipse** 

Conical Plasma Square **Three Colour**  L

 $\frac{pix}{4}$ 

 $\frac{1}{2}$ 

R